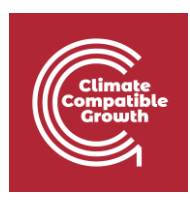

# Model for Analysis Energy Demand (MAED)

Hands-on 4: Setting Up the Structure Part III

## Learning outcomes

By the end of this exercise, you will be able to:

- 1. Define the structure of the transport sector
- 2. Configure the end-use categories

# Activity 1: Transport Sector - Fuel Types Definition

Now, let us move on to define the structure of the **transportation sector**. We must first specify the fuels we want to model. To access the fuel types, click the **Fuel Types Definition** button in the Transport tab.

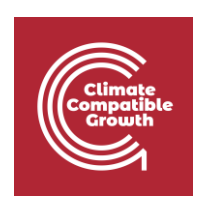

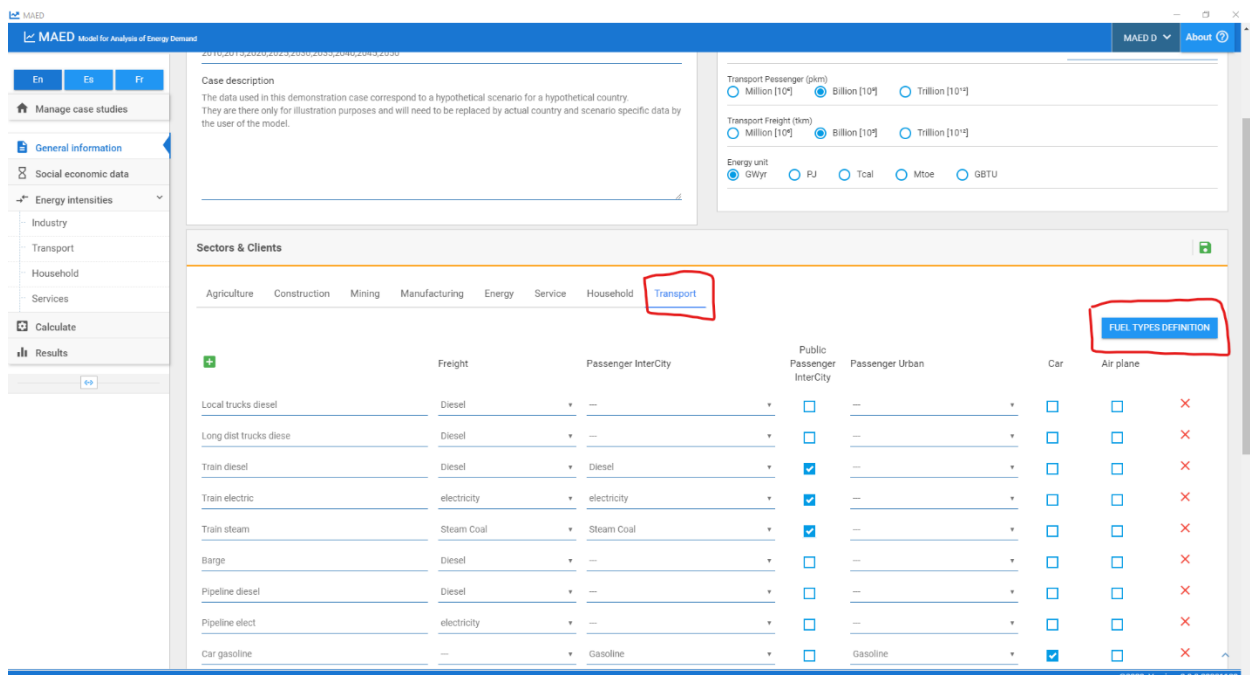

You can add or delete fuels using the respective buttons from this menu. Each fuel specified needs to be associated with a fuel type using the drop-down menu. The MAED methodology groups fuel into three fuel types: **electricity, steam coal, and motor fuel**.

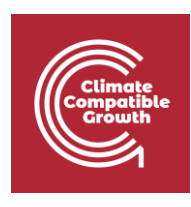

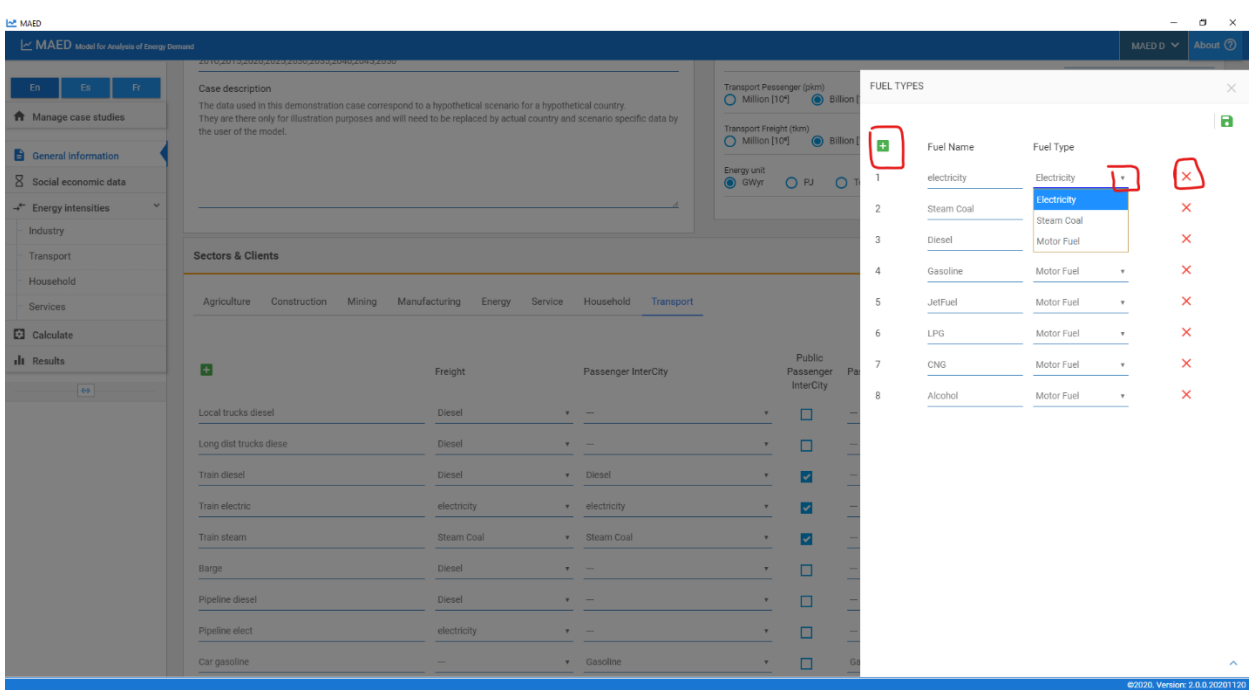

Now change your list of Fuels to be the same as the one showed in the picture below. Then click **Save**.

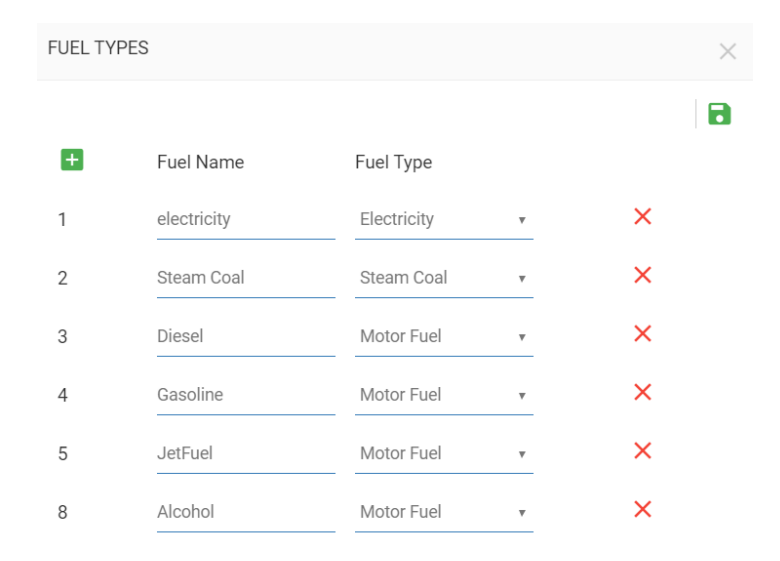

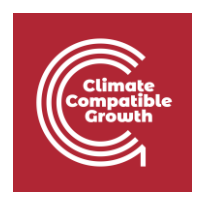

#### Activity 2: Transport Modes

The next step is to define the transport modes. The transport modes can be accessed using the Transport tab in the Sectors & Clients block in the General Information page. Each transport mode can be associated with the three transport subsectors: **Freight, Passenger InterCity, and Passenger Urban.**

With the buttons, add, or delete, the user creates or deletes transport modes. And with the check boxes the user decides in which subsector the transport mode defined belongs to.

For example, long-distance trucks belong to freight transport. Each transport mode can be associated with any of the subsectors but must be associated with at least one subsector. We can associate a transport mode with a subsector by selecting the fuel type used for that subsector for that transport mode; this is done using the drop-down menu.

If no fuel type is selected for a transport subsector, then that transport mode will not be modelled for that transport subsector.

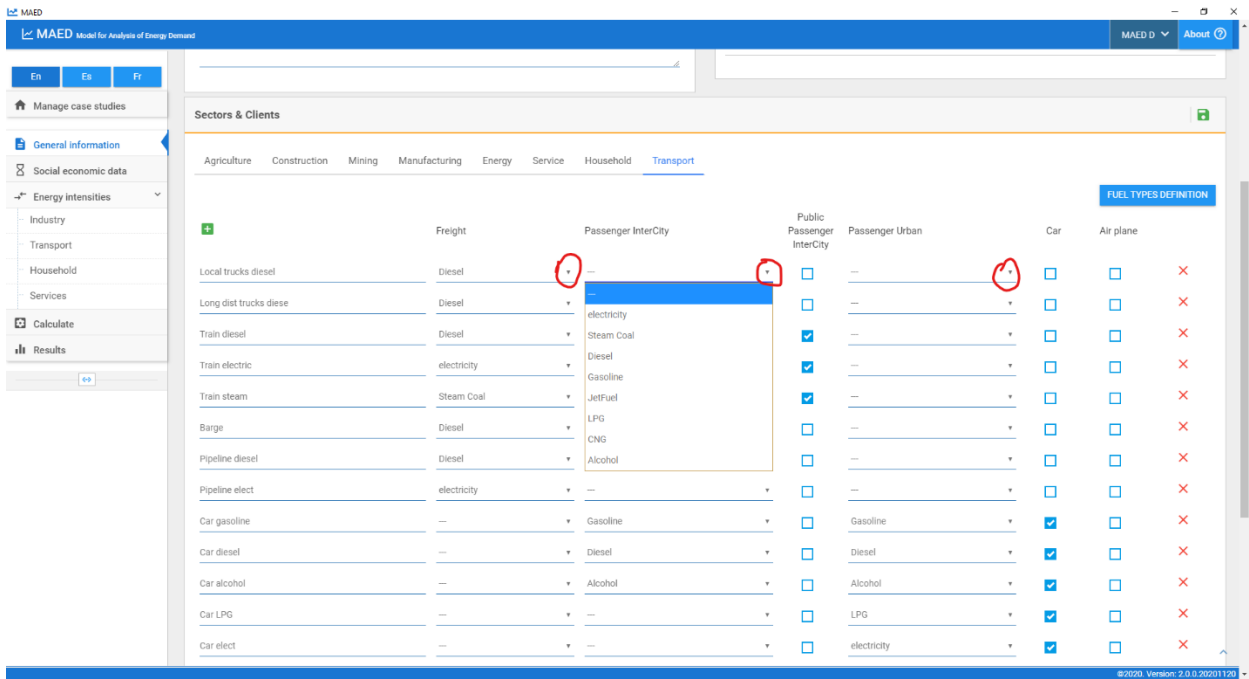

Finally, we must tell the programme which transport modes are cars or airplanes. We must also tell the programme if the transport mode for intercity passengers is considered public.

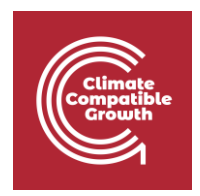

These can be done by using the checkboxes. There is no limit to the number of modes you want to use.

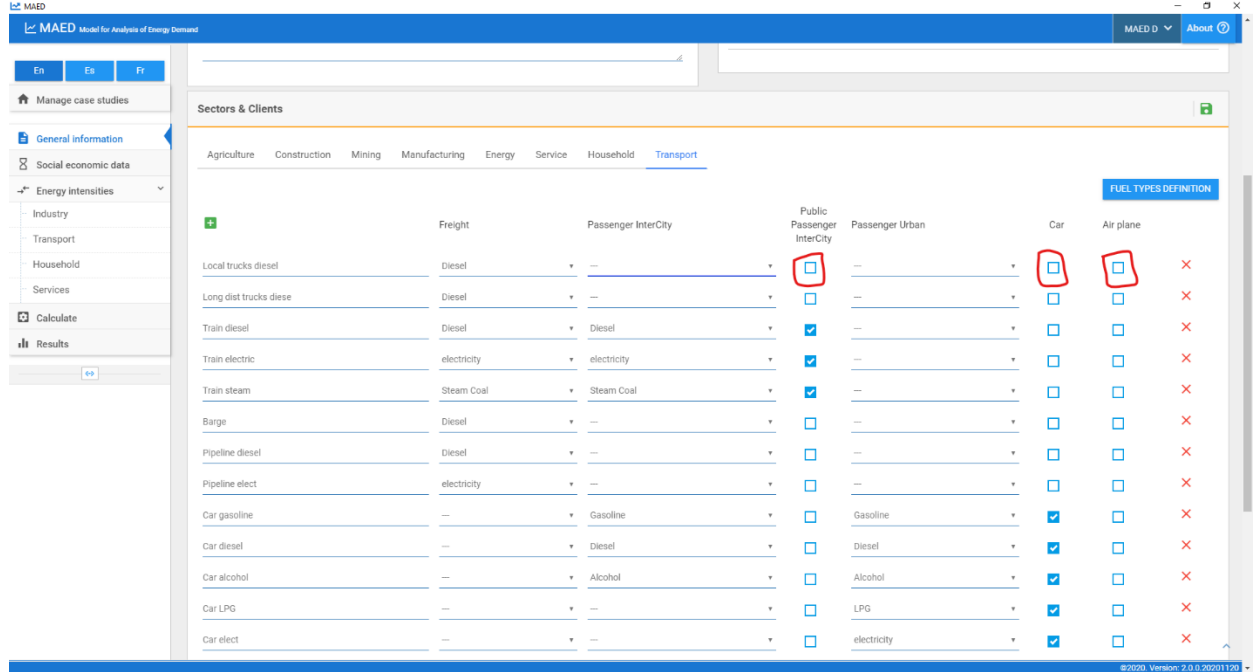

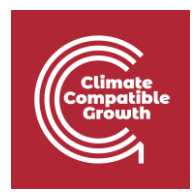

Now edit this list based on the picture below and make sure are the same. Then click **Save**.

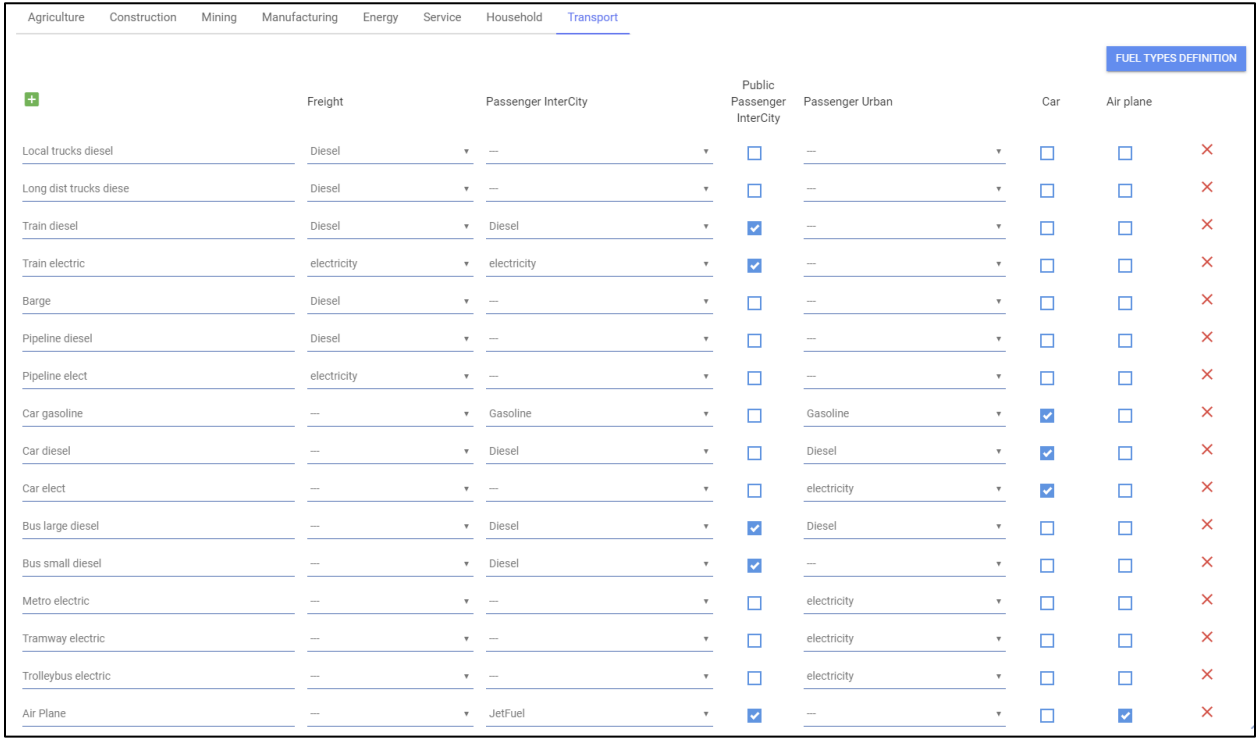

## Activity 3: End-Use Categories

The final step in defining the structure of the model is the configuration of end-use categories. We must remember that, in MAED, there are 3 end-use categories: **motive power, thermal uses, and specific uses of electricity**. In the previous version of MAED the user was forced to fill in data tables for the three categories, in each sector or subsector defined. However, some end-use categories may not exist or may not be significant in some subsectors. Furthermore, even if that end-use exists, the data for that end-use may not be available for some subsectors. In the new version, we can define which categories of enduses are present in each subsector. This is done by using check boxes. Let us focus, for instance, on the farming subsector of the agriculture sector. Note that all end-uses have been chosen in the sector definition block.

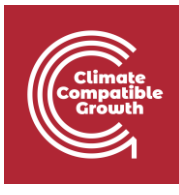

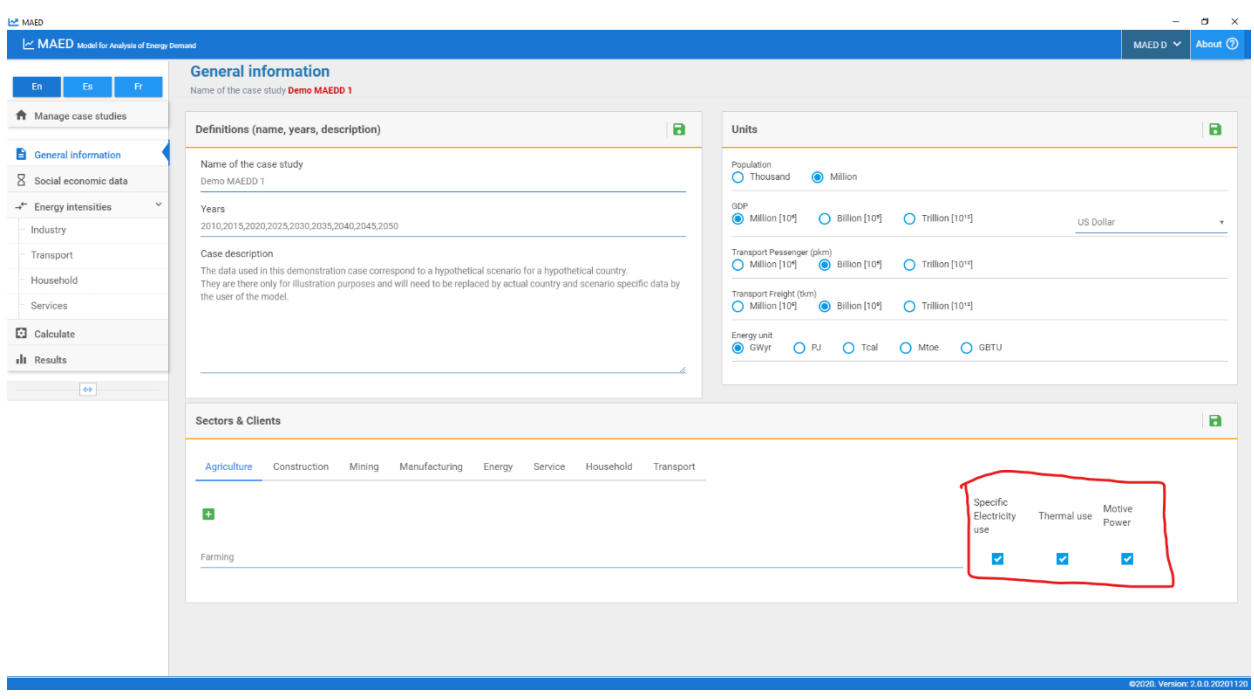

We should now be able to enter energy usage data for each of the three end-use categories. Let us confirm this by looking at the usage tables of the three end-use categories. Let us first look at the energy intensities of motive power.

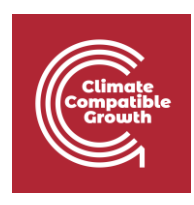

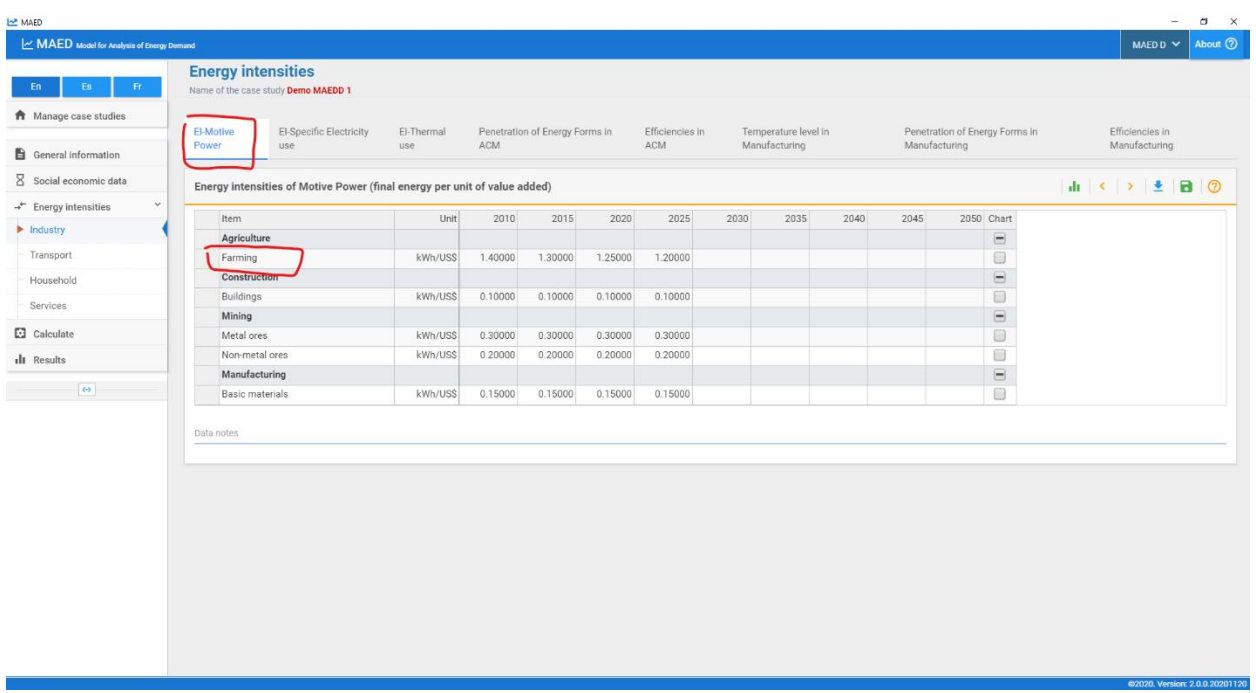

Let us now look at energy intensities of specific electricity use.

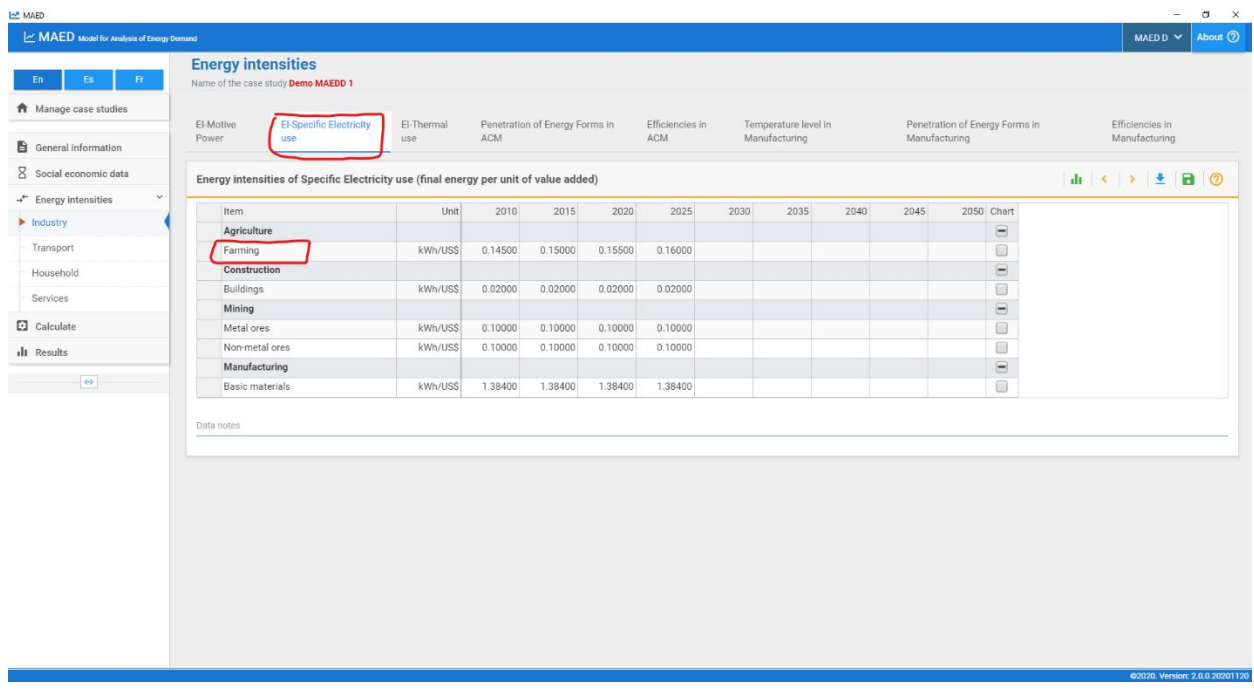

Let us finally look at energy intensities of thermal use.

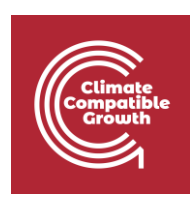

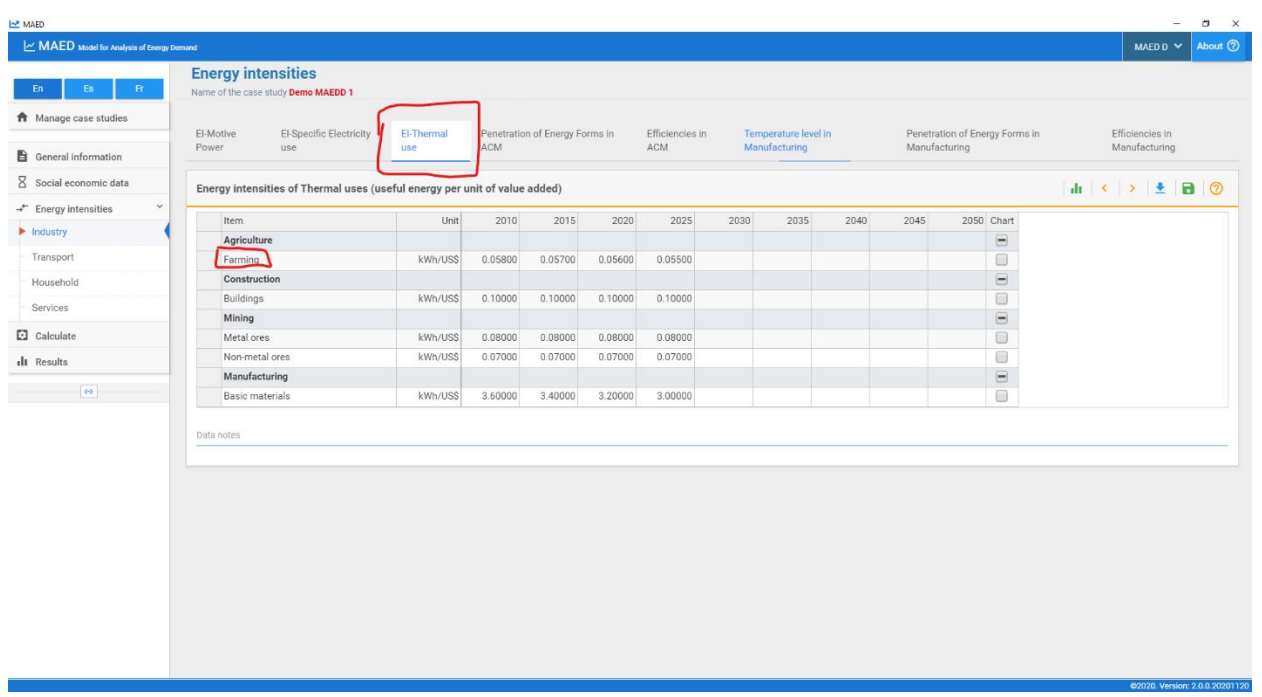

Let us consider the scenario where the specific uses of electricity and thermal uses are not present in the farming subsector. To model this, we uncheck the Specific Electricity Use and Thermal Use boxes and click save.

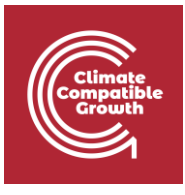

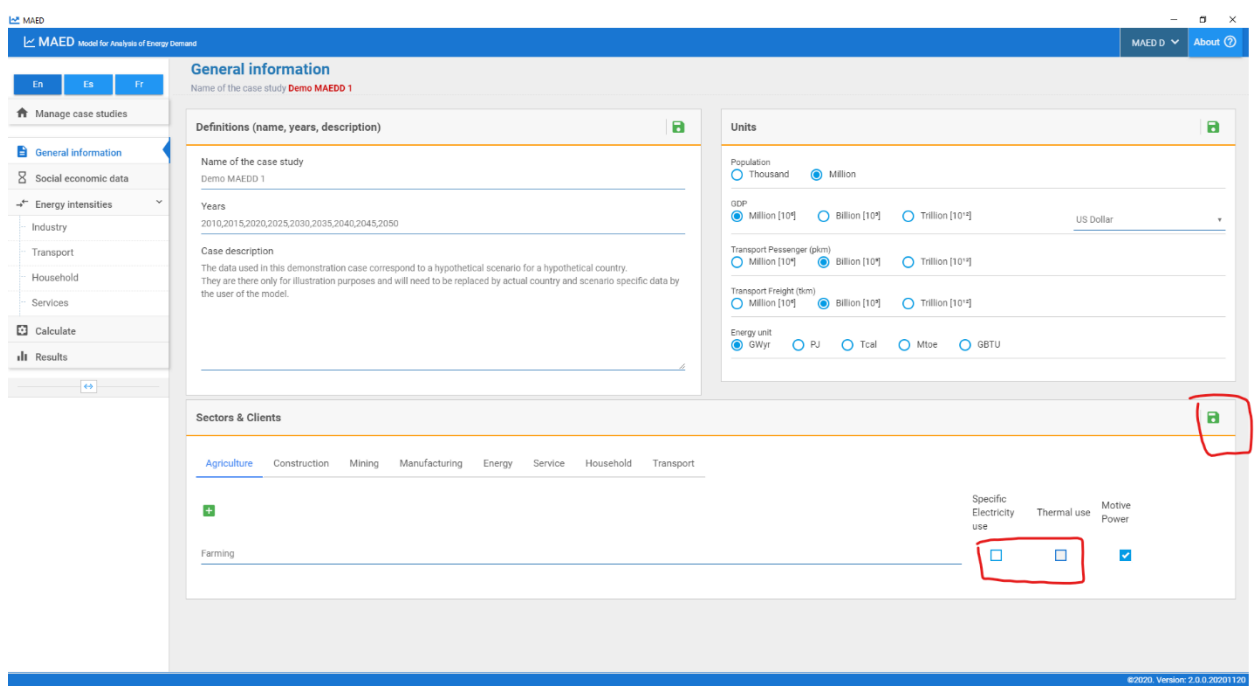

Let us now look at the three energy usage tables again. Farming is still present in the energy intensity of motive power. However, it is no longer present in the energy intensities of specific electricity use and the energy intensities of thermal use.

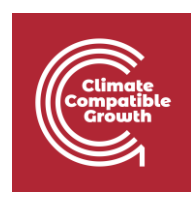

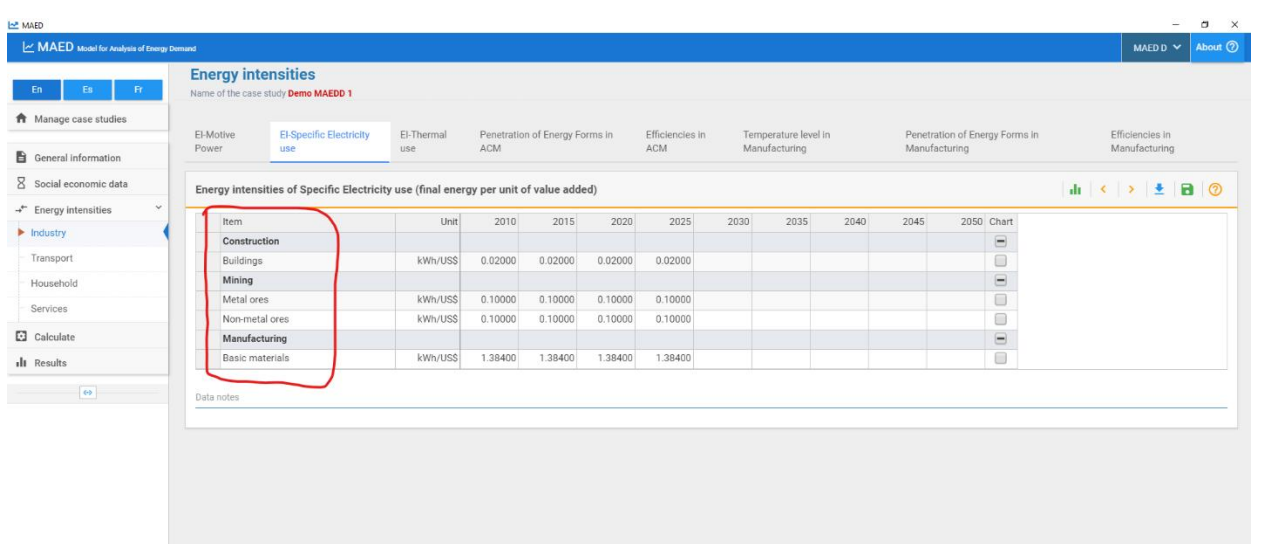

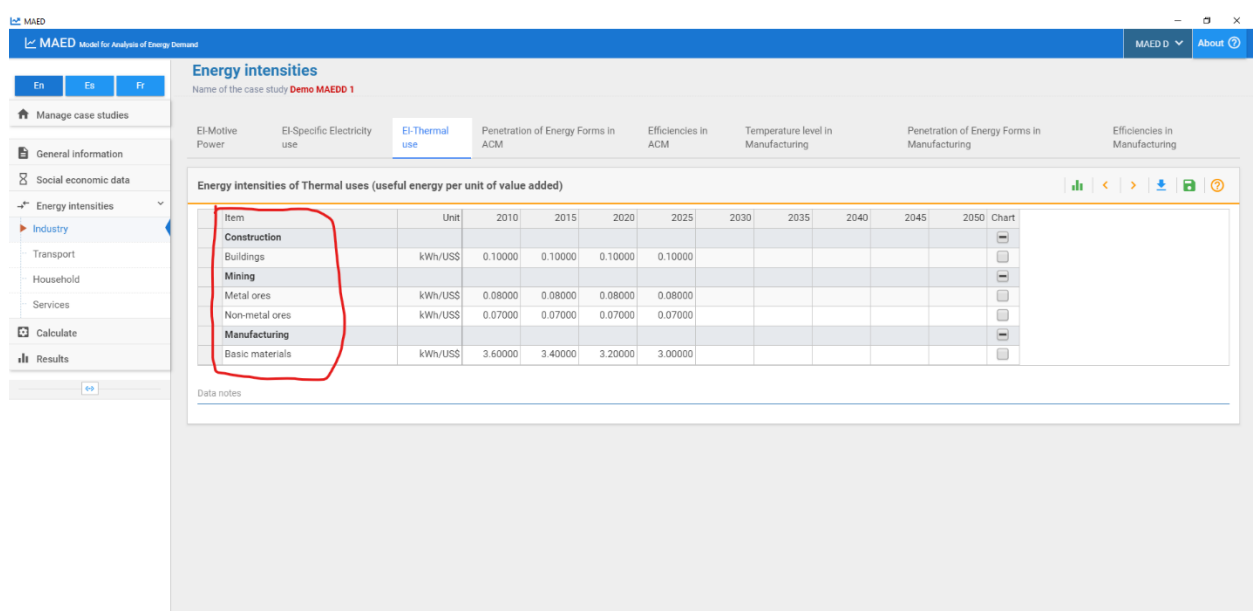

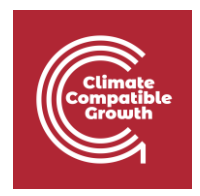

In the **Manufacturing sector (part of the Industry Sector)**, thermal usage is further divided into three temperature ranges: **High Temperature, Medium Temperature, and Low Temperature.** When modelling thermal use of subsectors in the manufacturing sector, we also need to select which temperature ranges of thermal use to model for each subsector. In this case study, all three temperature ranges have been chosen for Basic Materials.

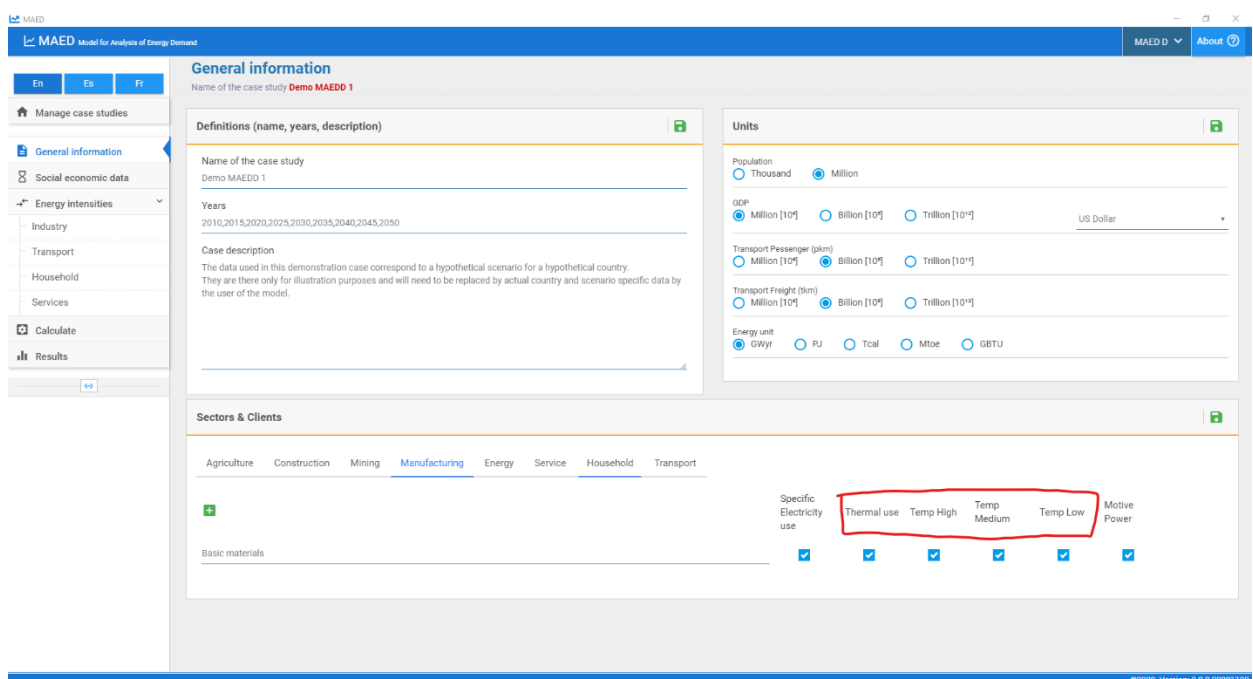

The model structure is now configured. And all input data tables, and output tables, correspond to the defined structure.

The model is ready to be loaded with the input data.